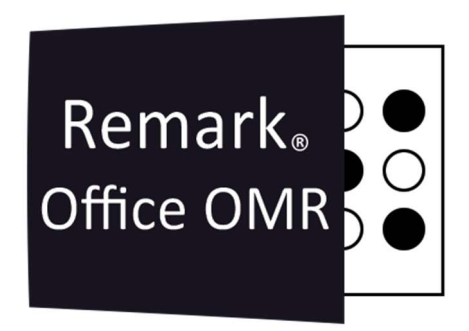

# TUTORIAIS

Exportar para CRM Educacional Remark Office OMR V11.x

# O software de correção de provas mais utilizado no mundo.

**Faça como centenas de instituições de ensino no Brasil que utilizam** o Remark Office OMR para a correção automática de provas!

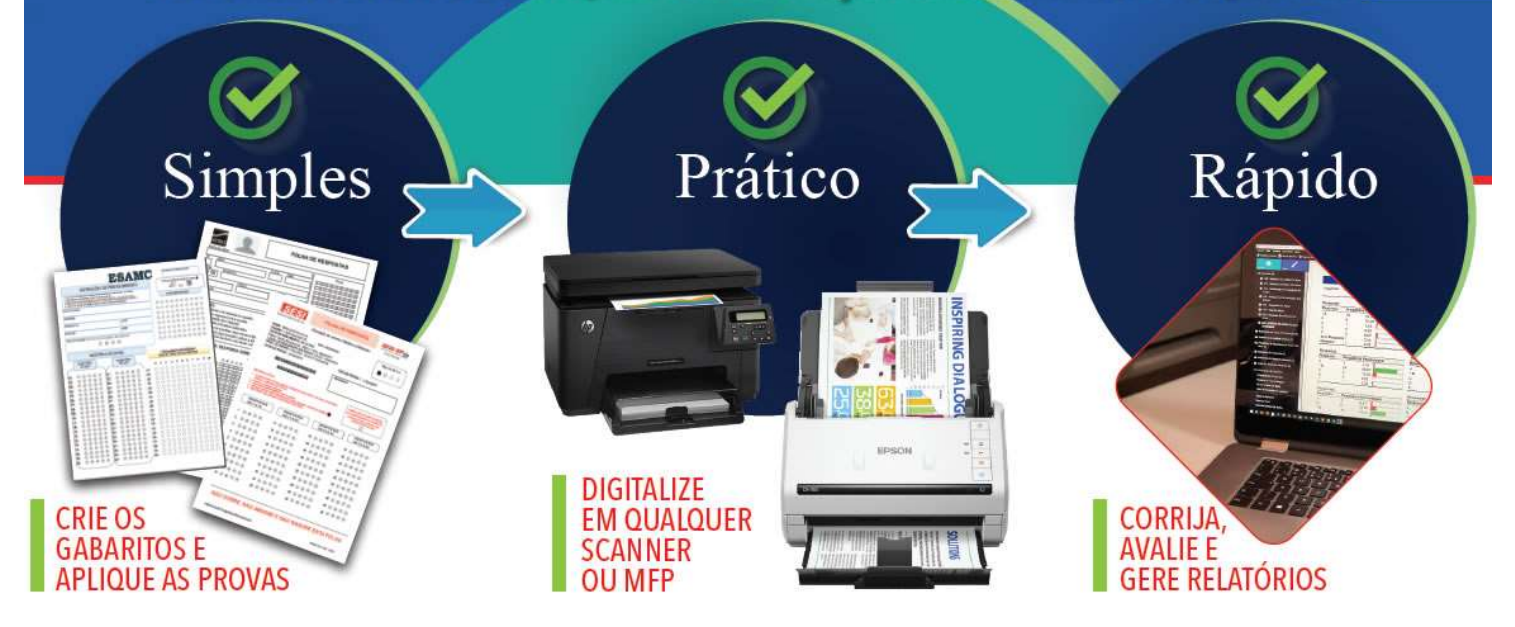

## EXPORTAR OS DADOS DA LEITURA PARA O FORMATO CRM EDUCACIONAL

Após realizar a leitura das imagens das provas e a Revisão das exceções, o Remark permite salvar, ou exportar os dados da grade de leitura. Seja para a realização de um backup, ou simplesmente para importar os dados revisados da prova em um sistema de correção próprio. Salvar dados também pode ser conhecido como exportação de dados.

Pode-se salvar os dados da grade de leitura em dezenas de diferentes formatos de arquivo. Mas o Remark possui muitos diferenciais, e um dele é a exportação dos dados da leitura para o formato CRM Educacional.

E através das opções Codificação e Delimitador, pode-se alterar a configuração de exportação para atender outros formatos de exportação proprietários.

A opção de exportar para o formato CRM Educacional está disponível apenas na Central de Dados.

Para exportar para o formato CRM Educacional, o modelo precisa atender a algumas premissas.

#### Identificador do Respondente

İ

O modelo precisa ter uma região identificadora do respondente A região que identifica o respondente, para o formato CRM Educacional, é o número da matrícula ou RA.

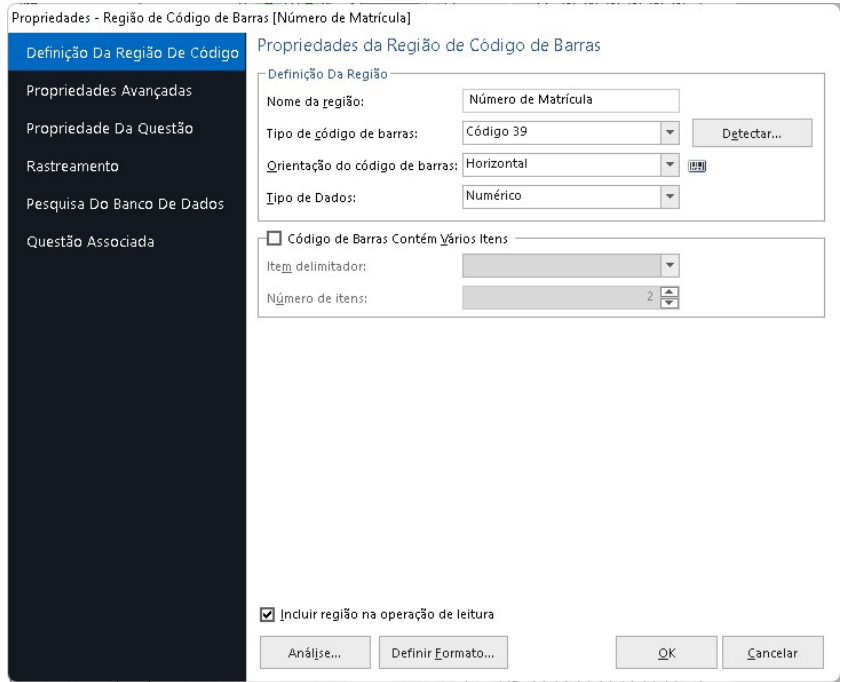

É possível ter mais de uma região que identifica o aluno, mas ao exportar para o formato CRM Educacional, será usada a primeira região configurada na região.

İ

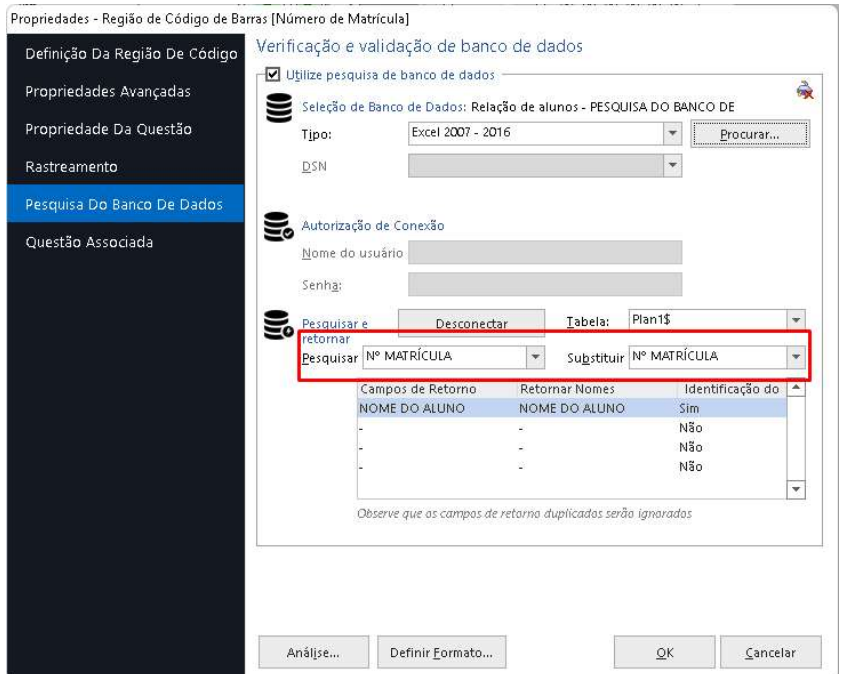

#### Questões de Múltipla Escolha

As regiões OMR das questões de múltipla escolha precisam ser configuradas para enviar caracteres específicos para respostas em branco e múltiplas respostas. Para respostas em branco configure W e para múltiplas respostas, configure Z. Essas opções podem ser verificadas como suporte da CRM Educacional.

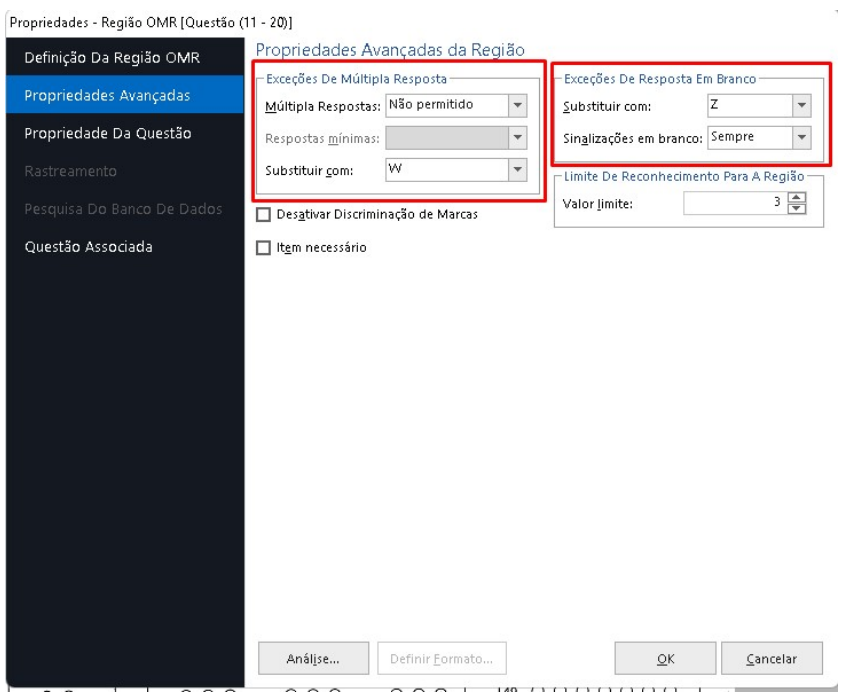

#### EXPORTANDO

Abra o modelo, realize a leitura das imagens da prova e faça a revisão das exceções. A grade de leitura deverá aparecer como na imagem de referência abaixo.

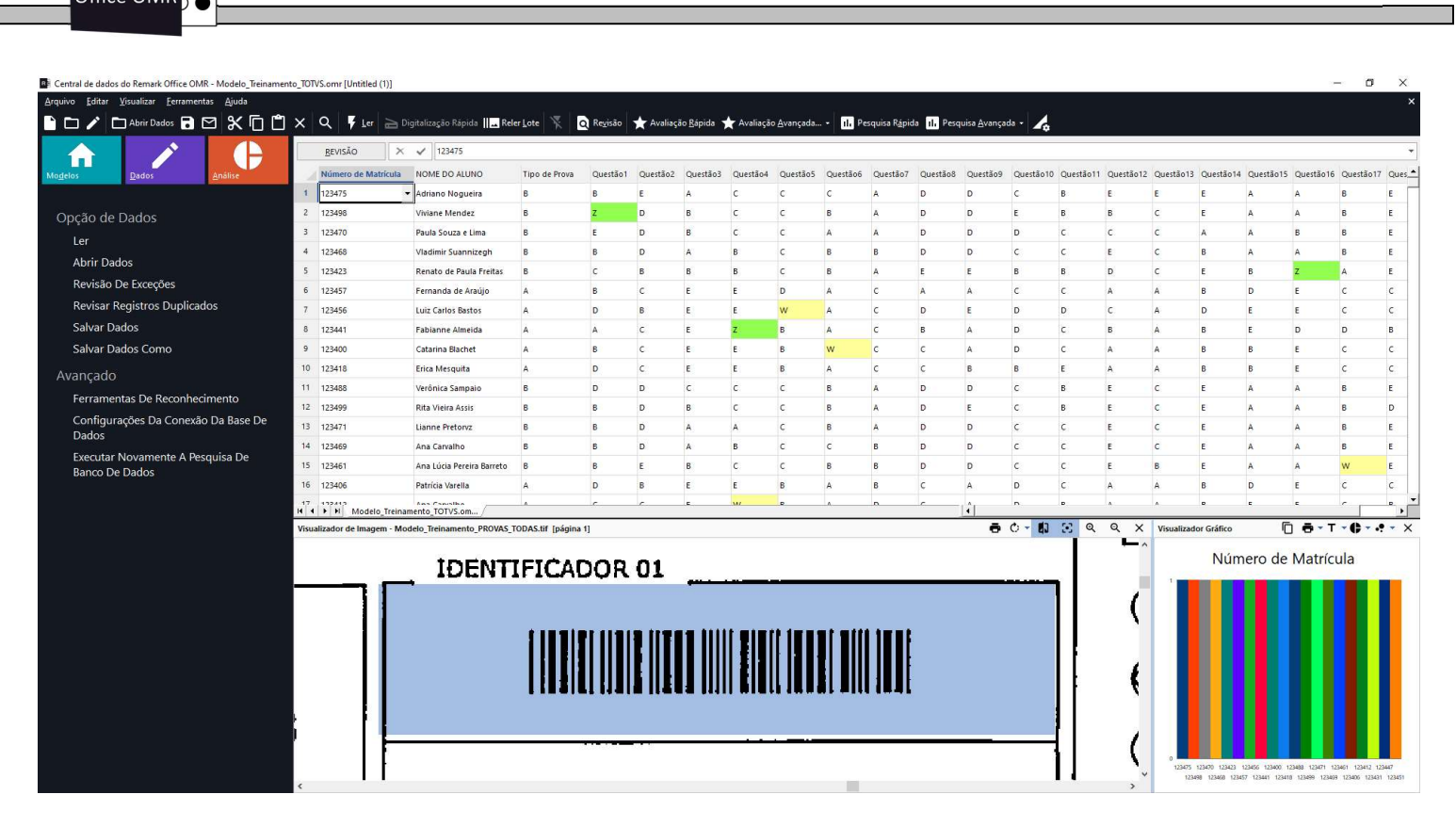

## Clique em Salvar Dados Como

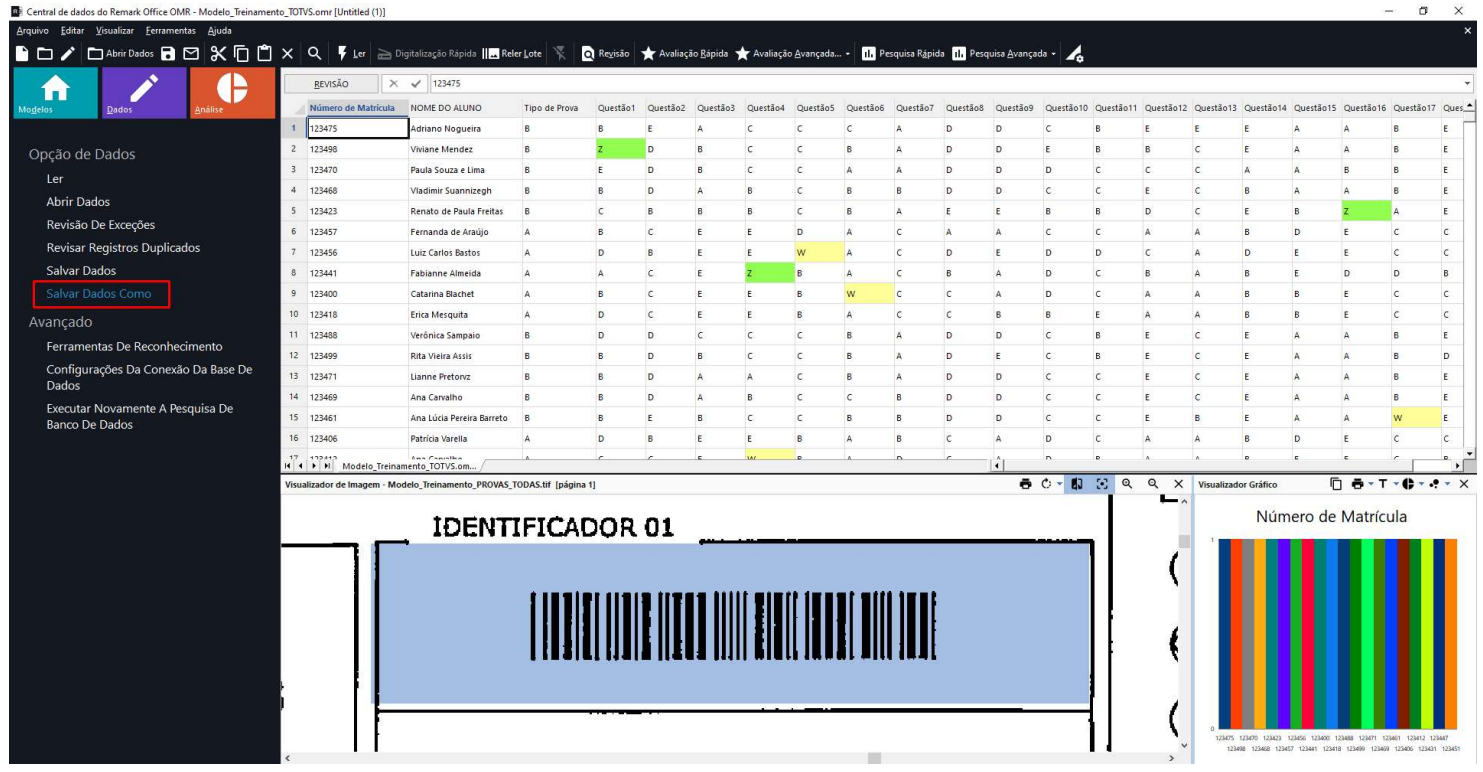

E na janela que abrir, localize a pasta onde deseja salvar o arquivo de exportação, insira um nome para o arquivo e altere a opção Salvar como tipo pata CRM Educacional. Em Codificação e Delimitador, mantenha as opções Padrão do Sistema e Vírgula(,), respectivamente.

Remark 20 Remark<sup>®</sup>

İ

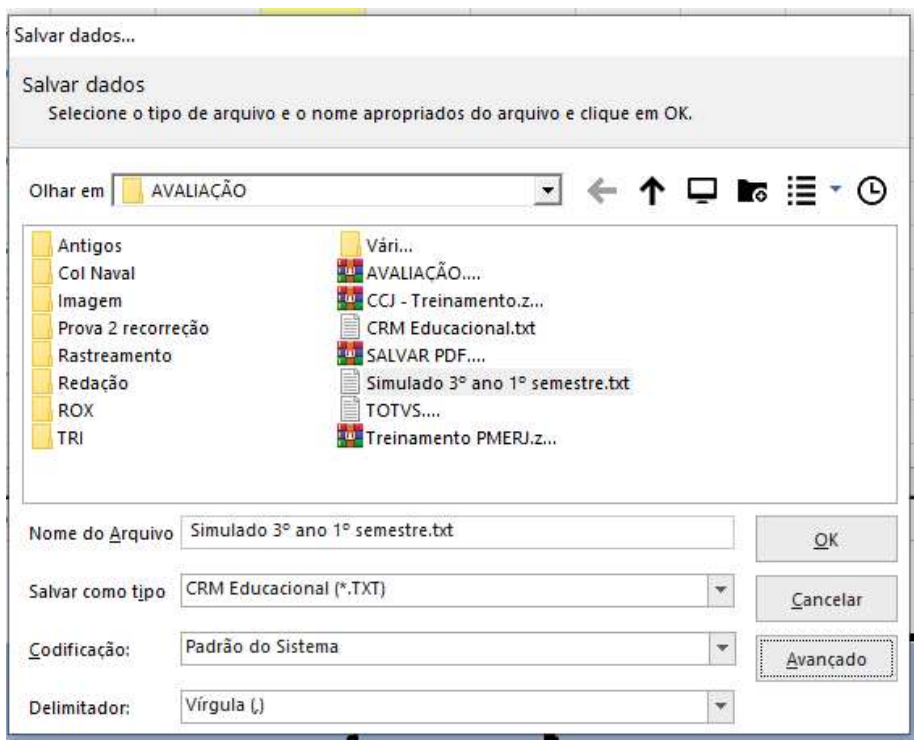

Ao clicar em Ok, o arquivo será criado na pasta seleciona. Ao abri-lo teremos o formato específico, como na imagem abaixo.

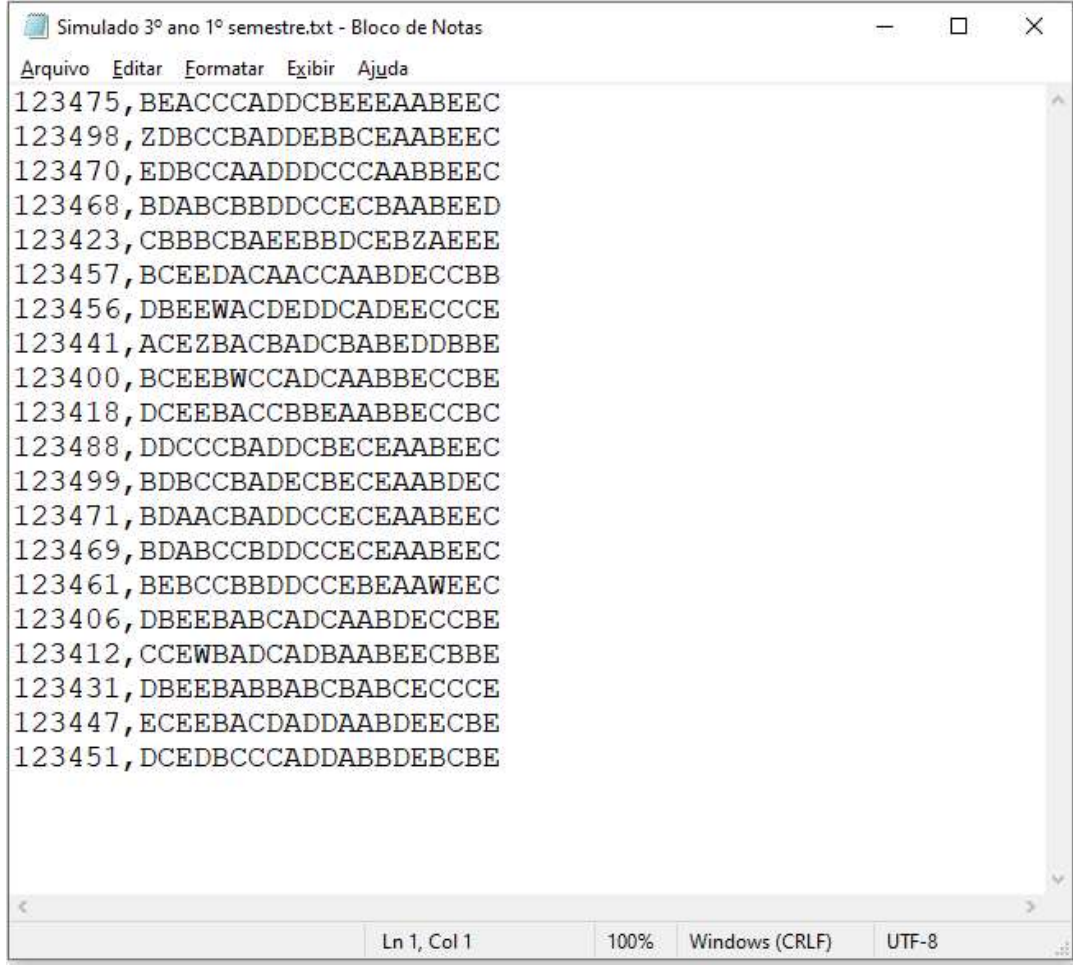

# Contato

İ

Com mais de 25 anos de mercado a GB Network & Print é o distribuidor exclusivo do Remark Office OMR no Brasil.

Para mais informações visite o site http://remarkoffice.com.br , ou entre em contato conosco:

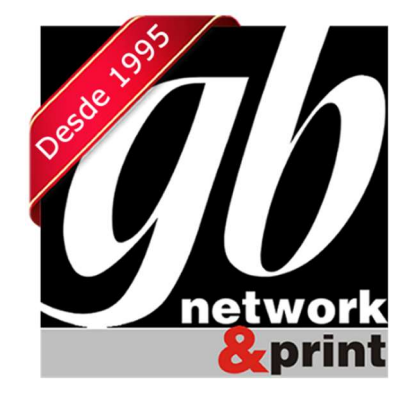

#### GB Network & Print

Transformamos Dados em Informação

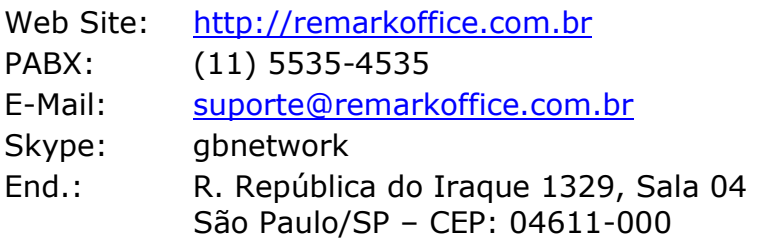